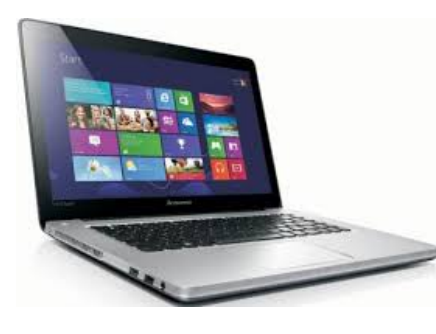

## **North Carolina A&T State University FEDERAL DIRECT LOAN MASTER PROMISSORY NOTE (MPN) SIGNING ON THE WEB FOR NEW LOAN BORROWERS**

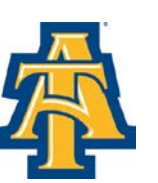

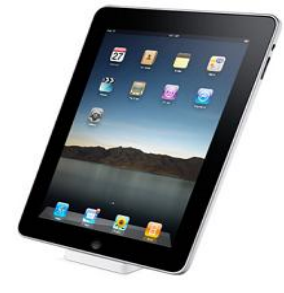

**If you are a New Freshman, Transfer or Continuing student and have never received a Federal Direct Loan at NC A&T State University, you must complete an Electronic Master Promissory Note via the web. The MPN must be completed by the loan borrower only!!! Please follow the directions listed below and read all information to ensure your understanding.**

## **You must have your NEW FSA ID from the Federal Student Aid website**.

If you do not have a new FSA ID, or need to request a duplicate FSA ID, log on to [https://fsaid.ed.gov/npas/index.htm.](https://fsaid.ed.gov/npas/index.htm) You must have Adobe Acrobat Reader version 4.0 or higher on your computer. After you have received your FSA ID, log on to **[studentloans.gov](https://studentloans.gov/myDirectLoan/index.action)** Click on the "**GREEN**" **"Log In"** box located in the top RIGHT corner. Enter your FSA ID Username or E-mail Address Enter your FSA ID Password

- 1. Once you have entered the site "Welcome to StudentLoans.gov" in the middle of the page click on "Complete a Master Promissory Note."
- 2. Under the Subsidized/Unsubsidized MPN section, select "Complete Subsidized/Unsubsidized MPN" If you are a parent borrower, under the PLUS MPN for Parents, select the box "Complete PLUS MPN for Parents".
- 3. Step 1, Review Borrower Information. Make any corrections as needed and confirm by checking the boxes to the right. You must confirm your E-Mail address
- 4. Under School Information, use the drop down box to select the "State" and then select "North Carolina A&T State University, then select Continue.
- 5. Step 2, Complete Reference 1 and Reference 2, then select Continue.
- 6. Step 3, Review each section (C, D, E, and F) of Terms and Conditions and certify by checking the box that you have reviewed the information. Select Continue.
- 7. Step 4, Review and Sign by typing your First Name, Middle Initial, and Last Name in the box at the bottom of the page, then select Sign.
- 8. Review your completed Master Promissory Note (MPN) to ensure all of the information on the MPN is accurate and then select Submit.
- 9. You should receive a notice indicating that "You have successfully submitted your MPN.

You will also receive an email confirmation.

**Note: Your loan will not be credited to your account until the Office of Student Financial Aid receive electronic confirmation that you have signed your Master Promissory Note (MPN). Students are also required to complete the Entrance Counseling Session, and accept their loans on Aggie Access Online.**

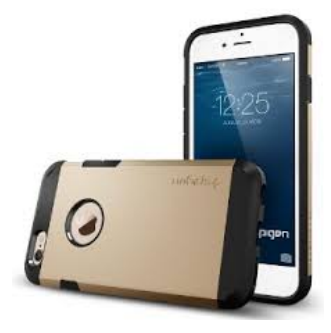